# Making a new GIF with GIF Animator

## **Part 1: Uploading your images**

- 1. Download the GIF Animator program (see link)
- 2. Prepare your series of images. These must be in .gif format, and must be the same size to work correctly.
- 3. Load the LAST gif in your animator. This is done by clicking the folder icon  $\boxed{G}$ , and then finding the image. It should now appear in your animator.
- 4. To load the NEXT-TO-LAST picture, click the icon with the white sheet and the plus sign.  $\boxed{3}$  You will be prompted to select another picture. It will

load above (before) the last one.

5. Continue using the  $\boxed{b}$  icon until all your pictures are loaded.

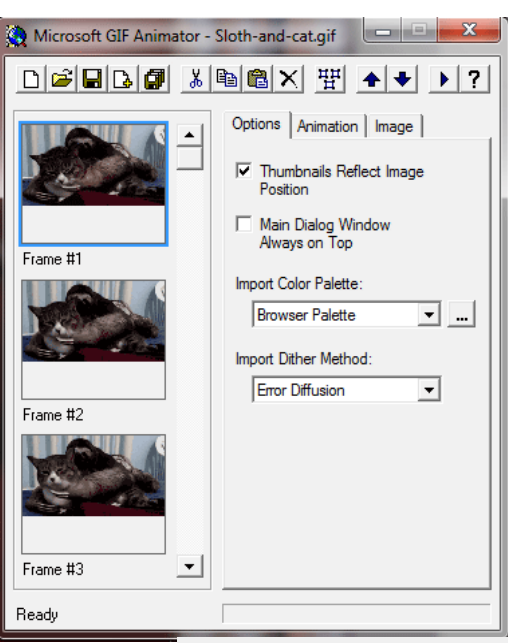

Options Animation | Image

Animation Width:

Animation Height:

Options Animation Image

Image Count:

 $\nabla$  Looping Repeat Count:  $\nabla$  Repeat Forever

Image Width:

Image Height:

Duration (1/100 s):

Undraw Method: Leave

 $\nabla$  Transparency Transparent Color:

Left: Top: 극

225 ÷

25

400

225

곡

 $\vert \cdot \vert$ 

## **Part 2: Looping the Animation**

- 1. Switch tabs to "Animation." This is in the grey section on the right.
- 2. The width and height are automatic. The image count is just a count of the number of pics in your animation.
- 3. Most animations are meant to loop forever. Click on "Looping" and "Repeat Forever" unless you want it to stop.

## **Part 3: Timing the Animation**

- 1. Click the tab over to image. The only thing you need to change here is the duration. Default is zero, but this is usually bad.
- 2. Click on the play arrow  $\blacktriangleright$  to see the timing of your animation.
- 3. Change the duration of EACH PICTURE to reflect the timing of your animation. Timing is done to the hundredths of a second. So 10 is a tenth of a second, and 50 is a half second. 200 is two seconds.
- 4. If you desire, you can set one color to be transparent. This often fails, but you can try it by selecting the transparency.

### **Part 4: Save**

1. To save the animation, be sure to click the multi-disc icon **1** and not the single-disc icon. This is "save-as." Name it what you'd like.